# **www.hama.de**

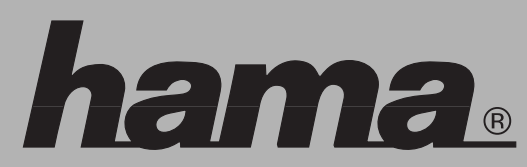

Hama GmbH & Co KG Postfach 80 86651 Monheim/Germany Tel. +49 (0)9091/502-0 Fax +49 (0)9091/502-274 hama@hama.de www.hama.de

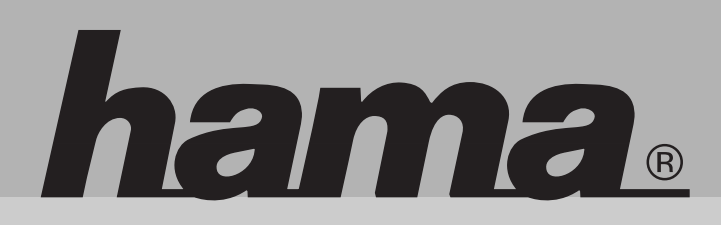

**00049209**

# **Bluetooth USB Adapter**

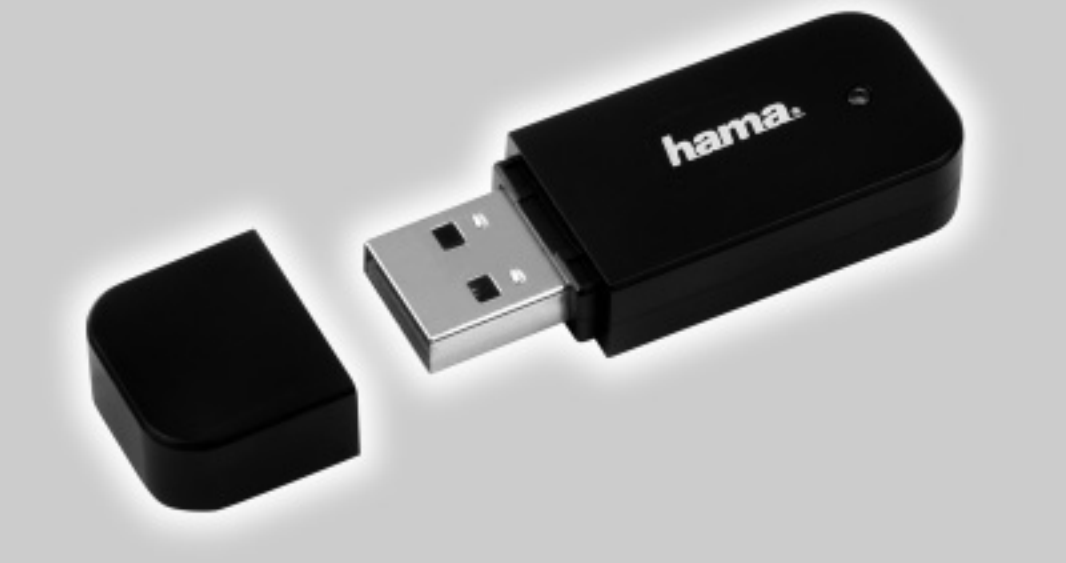

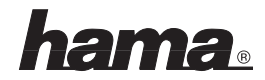

# **Installationsanleitung**

# **Windows XP SP2:**

Ab Windows XP Service Pack 2 sind die Treiber und die Software für Bluetooth Geräte bereits in Windows integriert. Sollten Sie jedoch die original Software verwenden wollen, installieren Sie bitte die Software wie unter "**Windows XP"** beschrieben.

# **Windows XP:**

Nachdem Sie die beiliegende CD in das CD-Rom Laufwerk eingelegt haben, sollte die Installation automatisch beginnen. Ist dies nicht der Fall, wählen Sie das entsprechende CD-Rom Laufwerk über den Arbeitsplatz. Nun erscheint das Installationsmenü. Wählen Sie in diesem Menü **<Setup Driver & Tools>** aus. Im nächsten Schritt können Sie die Sprache auswählen. Wählen Sie die entsprechende Sprache aus und bestätigen Sie Ihre Auswahl mit **<OK>**. Der **Installations- Assistent** wird nun vorbereitet. Nachfolgenden Dialog bestätigen Sie bitte mit **<Weiter>**. Die Lizenzbestimmungen müssen mit **<Ja>** akzeptiert werden. Wenn Sie diese Bedingungen nicht akzeptieren wird die Installation abgebrochen. Im nächsten Schritt wird nun der Ordner ausgewählt, in welchem die Software auf Ihrem PC installiert wird. Setzen Sie die Installation nach Ihrer Auswahl mit **<Weiter>** fort. Die Installationsdateien und Treiber werden nun auf Ihren PC installiert. Wenn die Installation mit **<Fertigstellen>** abgeschlossen wird, startet der PC automatisch neu. Nachdem der PC neu gestartet hat, öffnet sich die **"Blue Soleil" Software** automatisch und Sie werden aufgefordert das Bluetooth Gerät zu installieren. Stecken Sie nun den Bluetooth Adapter in eine freie USB Buchse ihres PC´s. Nachdem die Treiber erfolgreich in das System eingebunden wurden, erscheint ein Fenster in dem Sie den Namen und den Gerätetyp Ihres PC´s festlegen können. Geben Sie bitte den entsprechenden Namen ein und wählen Sie den Typ aus, fahren Sie mit **<OK>** fort. Die Installation ist nun abgeschlossen, Sie können jetzt den Bluetooth Adapter verwenden.

#### **Windows 2000:**

Nachdem Sie die beiliegende CD in das CD-Rom Laufwerk eingelegt haben, sollte die Installation automatisch beginnen. Sollte dies nicht der Fall sein, wählen Sie das entsprechende CD-Rom Laufwerk über den Arbeitsplatz. Nun erscheint das Installationsmenü. Wählen Sie in diesem Menü **<Setup Driver & Tools>** aus. Im nächsten Schritt können Sie die Sprache auswählen. Wählen Sie die entsprechende Sprache aus und bestätigen Sie Ihre Auswahl mit **<OK>**. Der **Installations Assistent** wird nun vorbereitet. Nachfolgenden Dialog bestätigen Sie bitte mit **<Weiter>**. Die Lizenzbestimmungen müssen mit **<Ja>** akzeptiert werden. Wenn Sie diese Bedingungen nicht akzeptieren, wird die Installation abgebrochen. Im nächsten Schritt wird nun der Ordner ausgewählt, in welchem die Software auf Ihrem PC installiert wird. Setzen Sie die Installation nach Ihrer Auswahl mit **<Weiter>** fort. Die Installationsdateien und Treiber werden nun auf Ihren PC installiert. Nachdem die Installation abgeschlossen ist, muss der PC neu gestartet werden. Wenn die Installation mit **<Fertigstellen>** abgeschlossen wird, startet der PC automatisch neu. Nachdem der PC neu gestartet hat, öffnet sich die **"Blue Soleil" Software** automatisch und Sie werden aufgefordert das Bluetooth Gerät zu installieren. Stecken Sie nun den Bluetooth Adapter in eine freie USB Buchse ihres PC´s. Nachdem die Treiber erfolgreich in das System eingebunden wurden, erscheint ein Fenster in dem Sie den Namen und den Gerätetyp Ihres PC´s festlegen können. Geben Sie bitte den entsprechenden Namen ein und wählen Sie den Typ aus, fahren Sie mit **<OK>** fort. Die Installation ist nun abgeschlossen, Sie können jetzt den Bluetooth Adapter verwenden.

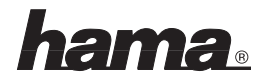

#### **Windows Me:**

Nachdem Sie die beiliegende CD in das CD-Rom Laufwerk eingelegt haben, sollte die Installation automatisch beginnen. Sollte dies nicht der Fall sein, wählen Sie das entsprechende CD-Rom Laufwerk über den Arbeitsplatz. Nun erscheint das Installationsmenü. Wählen Sie in diesem Menü **<Setup Driver & Tools>** aus. Im nächsten Schritt können Sie die Sprache auswählen. Wählen Sie die entsprechende Sprache aus und bestätigen Sie Ihre Auswahl mit **<OK>.** Der **Installations Assistent** wird nun vorbereitet. Nachfolgenden Dialog bestätigen Sie bitte mit **<Weiter>**. Die Lizenzbestimmungen müssen mit **<Ja>** akzeptiert werden. Wenn Sie diese Bedingungen nicht akzeptieren, wird die Installation abgebrochen. Im nächsten Schritt wird nun der Ordner ausgewählt, in welchem die Software auf Ihrem PC installiert wird. Setzen Sie die Installation nach Ihrer Auswahl mit **<Weiter>** fort. Die Installationsdateien und Treiber werden nun auf Ihren PC installiert. Wenn die Installation mit **<Fertigstellen>** abgeschlossen wird, startet der PC automatisch neu. Nachdem der PC neu gestartet hat, öffnet sich die .. Blue Soleil" Software automatisch und Sie werden aufgefordert das Bluetooth Gerät zu installieren. Stecken Sie nun den Bluetooth Adapter in eine freie USB Buchse ihres PC´s. Nachdem die Treiber erfolgreich in das System eingebunden wurden, erscheint ein Fenster, in dem Sie den Namen und den Gerätetyp Ihres PC´s festlegen können. Geben Sie bitte den entsprechenden Namen ein und wählen Sie den Typ aus, fahren Sie mit **<OK>** fort. Die Installation ist nun abgeschlossen, Sie können jetzt den Bluetooth Adapter verwenden.

#### **Windows 98:**

Nachdem Sie die beiliegende CD in das CD-Rom Laufwerk eingelegt haben, sollte die Installation automatisch beginnen. Sollte dies nicht der Fall sein, wählen Sie das entsprechende CD-Rom Laufwerk über den Arbeitsplatz. Nun erscheint das Installationsmenü. Wählen Sie in diesem Menü **<Setup Driver & Tools>** aus. Im nächsten Schritt können Sie die Sprache auswählen. Wählen Sie die entsprechende Sprache aus und bestätigen Sie ihre Auswahl mit **<OK>**. Der **Installations Assistent** wird nun vorbereitet. Nachfolgenden Dialog bestätigen Sie bitte mit **<Weiter>**. Die Lizenzbestimmungen müssen mit **<Ja>** akzeptiert werden. Wenn Sie diese Bedingungen nicht akzeptieren wird die Installation abgebrochen. Im nächsten Schritt wird nun der Ordner ausgewählt, in welchem die Software auf Ihrem PC installiert wird. Setzen Sie die Installation nach Ihrer Auswahl mit **<Weiter>** fort. Die Installationsdateien und Treiber werden nun auf Ihren PC installiert. Bei manchen Betriebssystem Versionen kann es vorkommen, dass ein Fenster mit der Meldung **"Eine Vorhandene Datei ist neuer als die Datei die auf Ihre Festplatte kopiert werden soll."** erscheint, bestätigen Sie diese Meldung mit **<Ja>**. Die Installation wird fortgesetzt. Wenn die Installation mit **<Fertigstellen>** abgeschlossen wird, startet der PC automatisch neu. Nachdem der PC neu gestartet hat, öffnet sich die "Blue Soleil" Soft**ware** automatisch und Sie werden aufgefordert das Bluetooth Gerät zu installieren. Stecken Sie nun den Bluetooth Adapter in eine freie USB Buchse ihres PC´s. Nachdem die Treiber erfolgreich in das System eingebunden wurden, erscheint ein Fenster in dem Sie den Namen und den Gerätetyp Ihres PC´s festlegen können. Geben Sie bitte den entsprechenden Namen ein und wählen Sie den Typ aus, fahren Sie mit **<OK>** fort. Die Installation ist nun abgeschlossen, Sie können jetzt den Bluetooth Adapter verwenden.

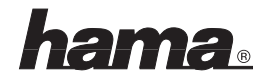

# **Installation instructions**

## **Windows XP SP2:**

From Windows XP Service Pack 2 on, the drivers and the software for Bluetooth products are already integrated in Windows. However, if you want to use the original software, please install the software as described under **"Windows XP"**.

# **Windows XP:**

When you have inserted the enclosed CD in the CD-Rom drive, the installation should begin automatically. If this is not the case, choose the corresponding CD-Rom drive via My Computer. Now the installation menu appears. Choose **<Setup Driver & Tools>** in this menu. Then you can choose the language. Choose the corresponding language and confirm your choice with **<OK>**. The installation assistant is now being prepared. Please confirm the following dialogue with **<Continue/Next>**. The licence regulations have to be accepted with **<Yes>**. If you do not accept these conditions, the installation is broken off. The folder in which the software is installed on your PC is chosen afterwards. Continue with the installation with **<Continue/Next>** after your choice.

The installation data and the drivers are now being installed on your PC. When the installation is finished with **<Finish>**, the PC automatically starts anew. When the PC has started anew, the **"Blue Soleil" software** opens automatically and you are asked to install the Bluetooth product. Stick the Bluetooth adapter in a free USB jack of your PC now. When the drivers have been successfully integrated into the system, a window appears in which you can determine the name and the product type of your PC. Please write in the corresponding name and choose the type, continue with **<OK>**. The installation is finished, you can use the Bluetooth adapter now.

#### **Windows 2000:**

When you have inserted the enclosed CD in the CD-Rom drive, the installation should begin automatically. If this is not the case, choose the corresponding CD-Rom drive via My Computer. Now the installation menu appears. Choose **<Setup Driver & Tools>** in this menu. Then you can choose the language. Choose the corresponding language and confirm your choice with **<OK>**. The installation assistant is now being prepared. Please confirm the following dialogue with **<Continue/Next>**. The licence regulations have to be accepted with **<Yes>**. If you do not accept these conditions, the installation is broken off. The folder in which the software is installed on your PC is chosen afterwards. Continue with the installation with **<Continue/Next>** after your choice.

The installation data and the drivers are now being installed on your PC. When the installation is finished with **<Finish>**, the PC automatically starts anew. When the PC has started anew, the **"Blue Soleil" software** opens automatically and you are asked to install the Bluetooth product. Stick the Bluetooth adapter in a free USB jack of your PC now. When the drivers have been successfully integrated into the system, a window appears in which you can determine the name and the product type of your PC. Please write in the corresponding name and choose the type, continue with **<OK>**. The installation is finished, you can use the Bluetooth adapter now.

## **Windows Me:**

When you have inserted the enclosed CD in the CD-Rom drive, the installation should begin automatically. If this is not the case, choose the corresponding CD-Rom drive via My Computer. Now the installation menu appears. Choose **<Setup Driver & Tools>** in this menu. Then you can choose the language. Choose the corresponding language and confirm your choice with **<OK>**. The installation assistant is now being prepared. Please confirm the following dialogue with **<Continue/Next>**. The licence regulations have to be accepted with **<Yes>**. If you do not accept these conditions, the installation is broken off. The folder in which the software is installed on your PC is chosen afterwards. Continue with the installation with **<Continue/Next>** after your choice.

The installation data and the drivers are now being installed on your PC. When the installation is finished with **<Finish>**, the PC automatically starts anew. When the PC has started anew, the **"Blue Soleil" software** opens automatically and you are asked to install the Bluetooth product. Stick the Bluetooth adapter in a free USB jack of your PC now. When the drivers have been successfully integrated into the system, a window appears in which you can determine the name and the product type of your PC. Please write in the corresponding name and choose the type, continue with **<OK>**. The installation is finished, now you can use the Bluetooth adapter now.

#### **Windows 98:**

When you have inserted the enclosed CD in the CD-Rom drive, the installation should begin automatically. If this is not the case, choose the corresponding CD-Rom drive via My Computer. Now the installation menu appears. Choose **<Setup Driver & Tools>** in this menu. Then you can choose the language. Choose the corresponding language and confirm your choice with **<OK>**. The installation assistant is now being prepared. Please confirm the following dialogue with **<Continue/Next>**. The licence regulations have to be accepted with **<Yes>**. If you do not accept these conditions, the installation is broken off. The folder in which the software is installed on your PC is chosen afterwards. Continue with the installation with **<Continue/Next>** after your choice.

The installation data and the drivers are now being installed on your PC. When it comes to certain operating system versions, it can happen during the driver installation that a driver file which is already on the PC is to be replaced by an older version. If this is the case, please confirm the question if the file is to be kept with **<Yes>**. The installation continues. When the installation is finished with **<Finish>**, the PC automatically starts anew. When the PC has started anew, the **"Blue Soleil" software** opens automatically and you are asked to install the Bluetooth product. Stick the Bluetooth adapter in a free USB jack of your PC now. When the drivers have been successfully integrated into the system, a window appears in which you can determine the name and the product type of your PC. Please write in the corresponding name and choose the type, continue with **<OK>**. The installation is finished, you can use the Bluetooth adapter now.

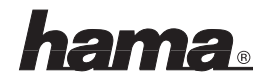

#### ¬ **Adaptateur pour le transfert de données par le réseau domestique**

#### **Instructions d'installation**

#### **Windows XP SP2 :**

A partir de Windows XP Service Pack, les pilotes et le logiciel pour des produits Bluetooth sont déjà intégrés dans Windows. Si vous voulez utiliser le logiciel original, nous vous prions d'installer le logiciel selon les instructions données dans le chapitre **« Windows XP »**.

#### **Windows XP :**

Quand vous avez mis le CD inclus dans le lecteur de CD-Rom, l'installation devrait commencer automatiquement. Si cela n'est pas le cas, choisissez le lecteur de CD-Rom approprié via le poste de travail. Le menu d'installation apparaît maintenant. Choisissez dans ce menu **<Setup Driver & Tools>**. Après, vous pouvez choisir la langue. Choisissez la langue appropriée et confirmez votre choix avec **<OK>**. L'assistant d'installation est maintenant préparé. Veuillez confirmer le dialogue suivant avec **<Suivant>**. Les règlements de licence doivent être acceptés avec **<Oui>**. Si vous n'acceptez pas ces conditions, l'installation est interrompue. Choisissez ensuite le classeur dans lequel le logiciel doit être installé sur votre PC. Continuez l'installation avec **<Suivant>** après votre choix.

Les fichiers d'installation et les pilotes sont maintenant installés sur votre PC. Quand l'installation est terminée, le PC doit être remis en marche. Quand l'installation est terminée avec **<Terminer>**, le PC se remet automatiquement en marche. Quand le PC s'est remis en marche, le logiciel **« Blue Soleil » s'ouvre** automatiquement et on vous demande d'installer le produit Bluetooth. Mettez maintenant l'adaptateur Bluetooth dans une libre borne USB de votre PC. Quand les pilotes ont été intégrés dans le système avec succès, une fenêtre apparaît dans laquelle vous pouvez déterminer le nom et le type de votre PC. Veuillez écrire le nom approprié dans cette fenêtre et choisissez le type, continuez avec **<OK>**. L'installation est terminée, vous pouvez utiliser l'adaptateur Bluetooth maintenant.

#### **Windows 2000 :**

Quand vous avez mis le CD inclus dans le lecteur de CD-Rom, l'installation devrait commencer automatiquement. Si cela n'est pas le cas, choisissez le lecteur de CD-Rom approprié via le poste de travail. Le menu d'installation apparaît maintenant. Choisissez dans ce menu **<Setup Driver & Tools>**. Après, vous pouvez choisir la langue. Choisissez la langue appropriée et confirmez votre choix avec **<OK>**. L'assistant d'installation est maintenant préparé. Veuillez confirmer le dialogue suivant avec **<Suivant>**. Les règlements de licence doivent être acceptés avec **<Oui>**. Si vous n'acceptez pas ces conditions, l'installation est interrompue. Choisissez ensuite le classeur dans lequel le logiciel doit être installé sur votre PC. Continuez l'installation avec **<Suivant>** après votre choix.

Les fichiers d'installation et les pilotes sont maintenant installés sur votre PC. Quand l'installation est terminée, le PC doit être remis en marche. Quand l'installation est terminée avec **<Terminer>**, le PC se remet automatiquement en marche. Quand le PC s'est remis en marche, le logiciel **« Blue Soleil » s'ouvre** automatiquement et on vous demande d'installer le produit Bluetooth. Mettez maintenant l'adaptateur Bluetooth dans une libre borne USB de votre PC. Quand les pilotes ont été intégrés dans le système avec succès, une fenêtre apparaît dans laquelle vous pouvez déterminer le nom et le type de votre PC. Veuillez écrire le nom approprié dans cette fenêtre et choisissez le type, continuez avec **<OK>**. L'installation est terminée, vous pouvez utiliser l'adaptateur Bluetooth maintenant.

#### **Windows Me :**

Quand vous avez mis le CD inclus dans le lecteur de CD-Rom, l'installation devrait commencer automatiquement. Si cela n'est pas le cas, choisissez le lecteur de CD-Rom approprié via le poste de travail. Le menu d'installation apparaît maintenant. Choisissez dans ce menu **<Setup Driver & Tools>**. Après, vous pouvez choisir la langue. Choisissez la langue appropriée et confirmez votre choix avec **<OK>**. L'assistant d'installation est maintenant préparé. Veuillez confirmer le dialogue suivant avec **<Suivant>**. Les règlements de licence doivent être acceptés avec **<Oui>**. Si vous n'acceptez pas ces conditions, l'installation est interrompue. Choisissez ensuite le classeur dans lequel le logiciel doit être installé sur votre PC. Continuez l'installation avec **<Suivant>** après votre choix.

Les fichiers d'installation et les pilotes sont maintenant installés sur votre PC. Quand l'installation est terminée, le PC doit être remis en marche. Quand l'installation est terminée avec **<Terminer>**, le PC se remet automatiquement en marche. Quand le PC s'est remis en marche, le logiciel **« Blue Soleil » s'ouvre** automatiquement et on vous demande d'installer le produit Bluetooth. Mettez maintenant l'adaptateur Bluetooth dans une libre borne USB de votre PC. Quand les pilotes ont été intégrés dans le système avec succès, une fenêtre apparaît dans laquelle vous pouvez déterminer le nom et le type de votre PC. Veuillez écrire le nom approprié dans cette fenêtre et choisissez le type, continuez avec **<OK>**. L'installation est terminée, vous pouvez utiliser l'adaptateur Bluetooth maintenant.

#### **Windows 98 :**

Quand vous avez mis le CD inclus dans le lecteur de CD-Rom, l'installation devrait commencer automatiquement. Si cela n'est pas le cas, choisissez le lecteur de CD-Rom approprié via le poste de travail. Le menu d'installation apparaît maintenant. Choisissez dans ce menu **<Setup Driver & Tools>**. Après, vous pouvez choisir la langue. Choisissez la langue appropriée et confirmez votre choix avec **<OK>**. L'assistant d'installation est maintenant préparé. Veuillez confirmer le dialogue suivant avec **<Suivant>**. Les règlements de licence doivent être acceptés avec **<Oui>**. Si vous n'acceptez pas ces conditions, l'installation est interrompue. Choisissez ensuite le classeur dans lequel le logiciel doit être installé sur votre PC. Continuez l'installation avec **<Suivant>** après votre choix.

Les fichiers d'installation et les pilotes sont maintenant installés sur votre PC. Quant à quelques versions de systèmes d'exploitation, il peut arriver – lors de l'installation des pilotes – qu'un fichier de pilote qui se trouve déjà sur le PC doit être remplacé par une version plus ancienne. Dans ce cas, nous vous prions de confirmer la question de savoir si ce fichier doit être gardé avec **<Oui>**. L'installation se poursuit. Quand l'installation est terminée, le PC doit être remis en marche. Quand l'installation est terminée avec **<Terminer>**, le PC se remet automatiquement en marche. Quand le PC s'est remis en marche, le logiciel **« Blue Soleil » s'ouvre** automatiquement et on vous demande d'installer le produit Bluetooth. Mettez maintenant l'adaptateur Bluetooth dans une libre borne USB de votre PC. Quand les pilotes ont été intégrés dans le système avec succès, une fenêtre apparaît dans laquelle vous pouvez déterminer le nom et le type de votre PC. Veuillez écrire le nom approprié dans cette fenêtre et choisissez le type, continuez avec **<OK>**. L'installation est terminée, vous pouvez utiliser l'adaptateur Bluetooth maintenant.

- l Die Konformitätserklärung nach der R&TTE-Richtlinie 99/5/EG finden Sie unter www.hama.de
- L See www.hama.de for declaration of conformity with R&TTE Directive 99/5/EC
- ¬ La déclaration de conformité selon la directive R&TTE 99/5/CE se trouve sur www.hama.de
- fl La declaración de conformidad según la directiva R&TTE 99/5/CE se encuentra en www.hama.de
- . La dichiarazione di conformità secondo la direttiva R&TTE 99/5/CE è disponibile sul sito www.hama.de
- : De conformiteitsverklaring conform de R&TTE-richtlijn 99/5/EG vindt u onder www.hama.de
- ÷ Overensstemmelseserklæringen i henhold til R&TTE-retningslinierne finder du under HYPERLINK "http://www.hama.de"
- $\textcircled{\tiny{\textcircled{\tiny{1}}}}$  Treść Deklaracji Zgodnoęsci na podstawie dyrektywy R&TTE 99/5/EC można znaleźć na stronach www.hama.de
- k A megfelelıségi nyilatkozat a 99/5/EC R&TTE-irányelv szeritiy, amely megtalálható a www.hama.de honlapon.
- … Konformitetserklæringen R&TTE-retningslinierne 99/5/EC finder du under www.hama.de
- <sup>®</sup> Τη δήλωση συμμόρφωσης σύμφωνα με την Οδηγία R&TTE 99/5/ΕΟΚ θα τη βρείτε στη διεύθυνση www.hama.de

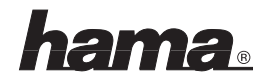